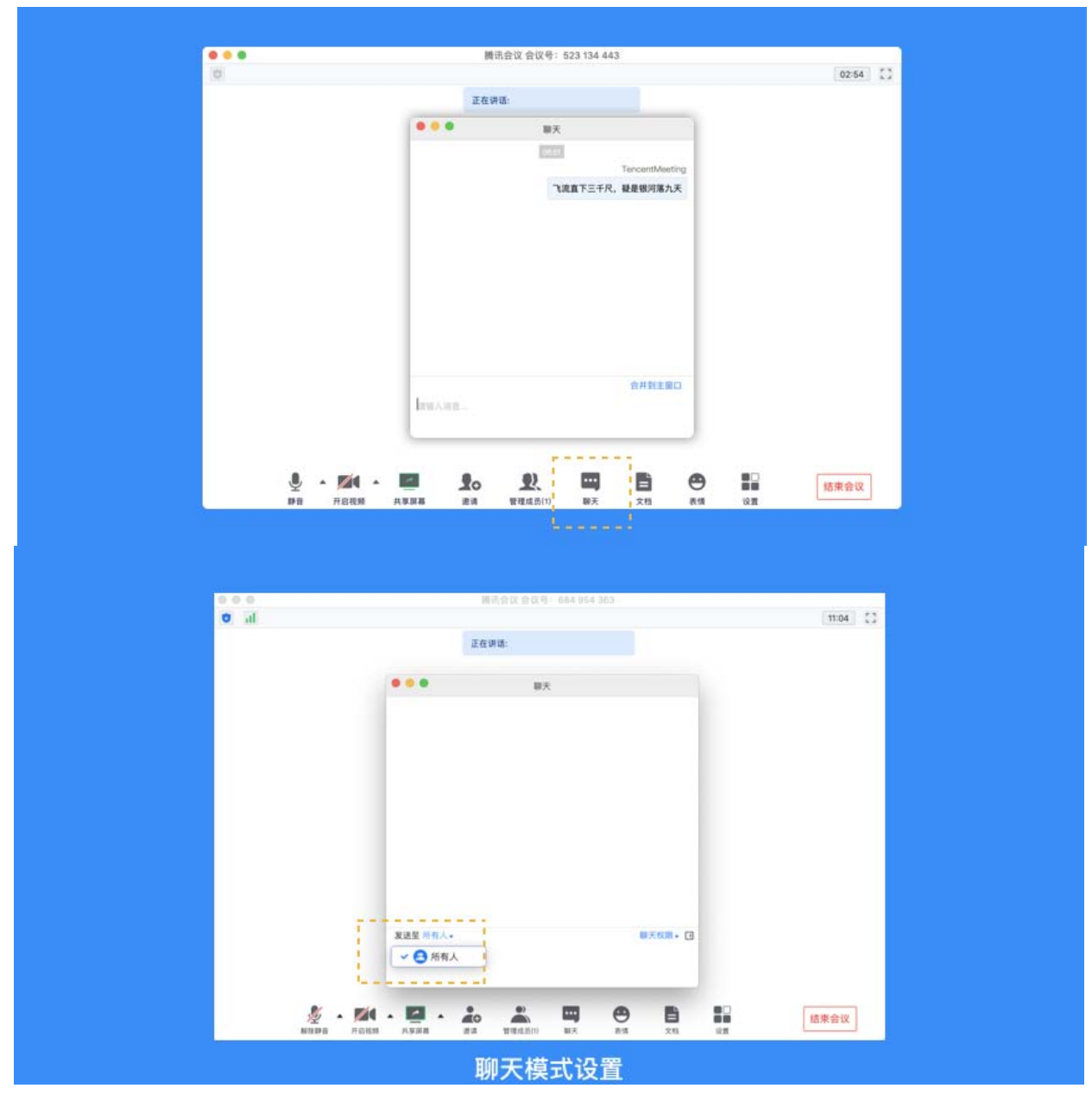

12、如何上传会议文档?

● 点击"文档"按钮, 即可唤出文档窗口。窗口的左上角可以看到当前被允许上传文档的用户。如 果您是主持人/联席主持人,或者主持人允许全员上传文档时,您就可以在该窗口创建文档或者导入 文档(支持 word、excel、ppt、txt 文档,单个 word、excel 文件最大支持 20M, pdf 最大支持 50M)。您在会后可以在 Web [个人中心中](https://meeting.tencent.com/user-center/doc-meeting-list)查看您的文档记录;

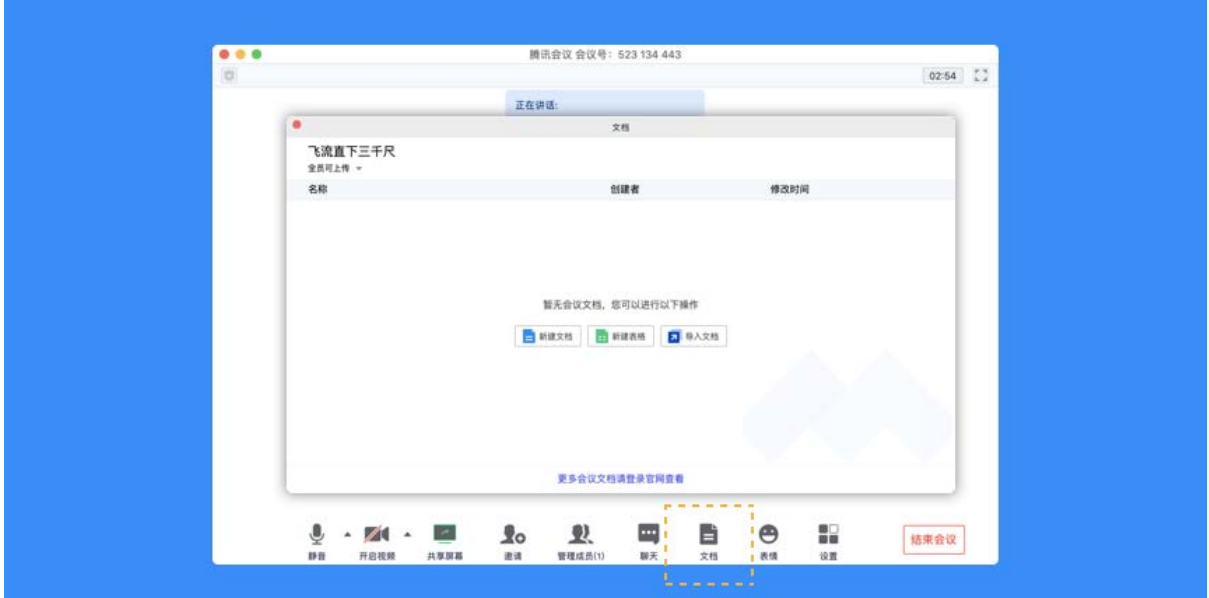

## 13、如何导出会议文档?

● 点击"文档"按钮,在文档列表中打开您要导出的文档,然后在编辑页面点击"文件",选择"导 出为",即可导出该文档;

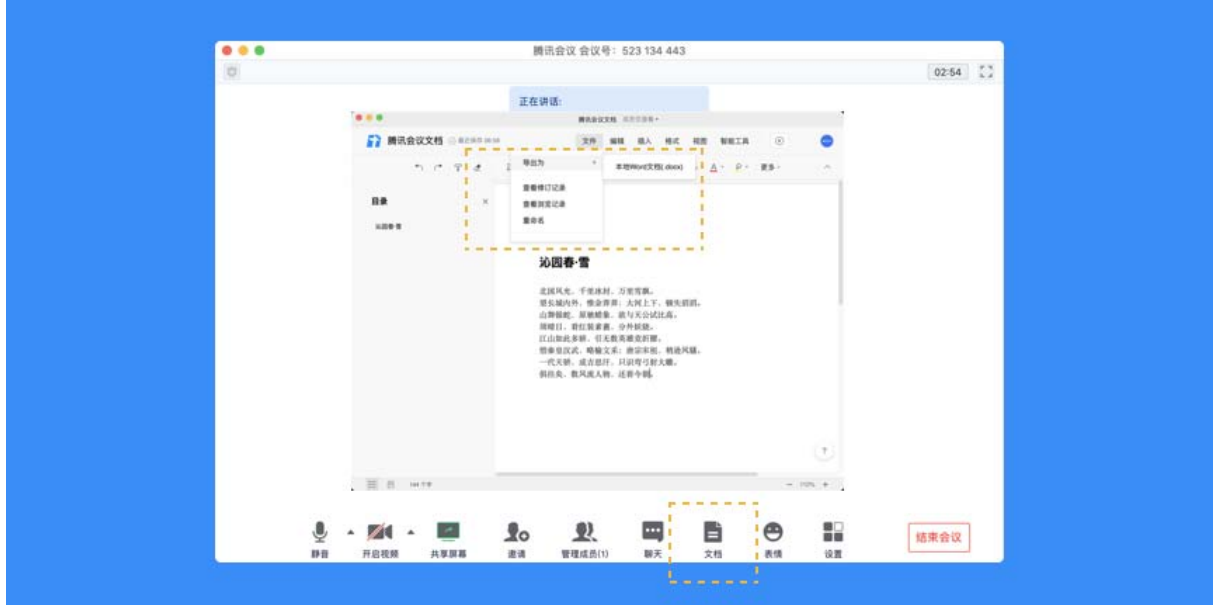

## 14、如何设置音频降噪和视频降噪?

● 打开会议中的"设置",找到 Beta 实验室,向下滚动进度条,即可看到音频降噪和视频降噪功能。 您根据您的需要勾选即可;

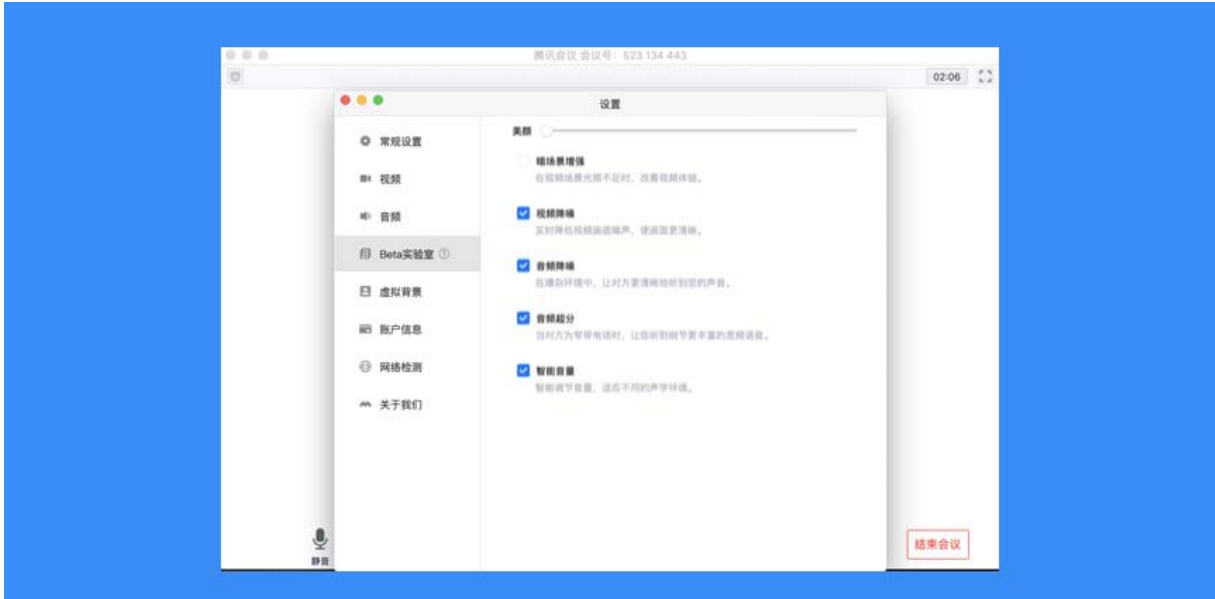

# 15、如何开启直播(当前仅支持桌面端)

腾讯会议直播目前最多支持 4 路视频推送,同时 web 端不限人数观看

#### 客户端设置直播

● 预定会议时,勾选"开启会议直播"选项

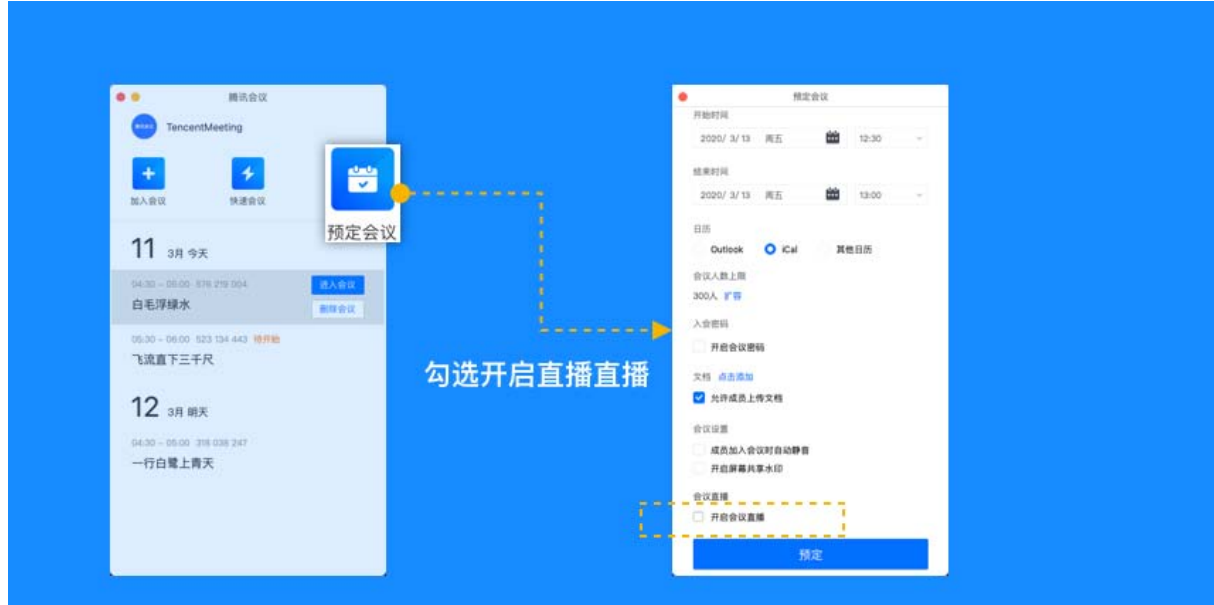

- 进入会议后, 请先确保会议中至少一名参会者已打开视频或开启共享屏幕;
- 点击"直播",进入直播设置页,设置直播组成画面,完成后点击"开始直播";
- 直播过程中, 可随时打开直播设置页, 切换直播画面, 点击"应用"后生效;
- 高级设置:点击后会跳转到 web 用户中心,设置更多直播功能;
- 点击"停止直播"结束直播, 但会议仍可继续;
- [直播演示](https://v.qq.com/x/page/v09306fosdi.html)

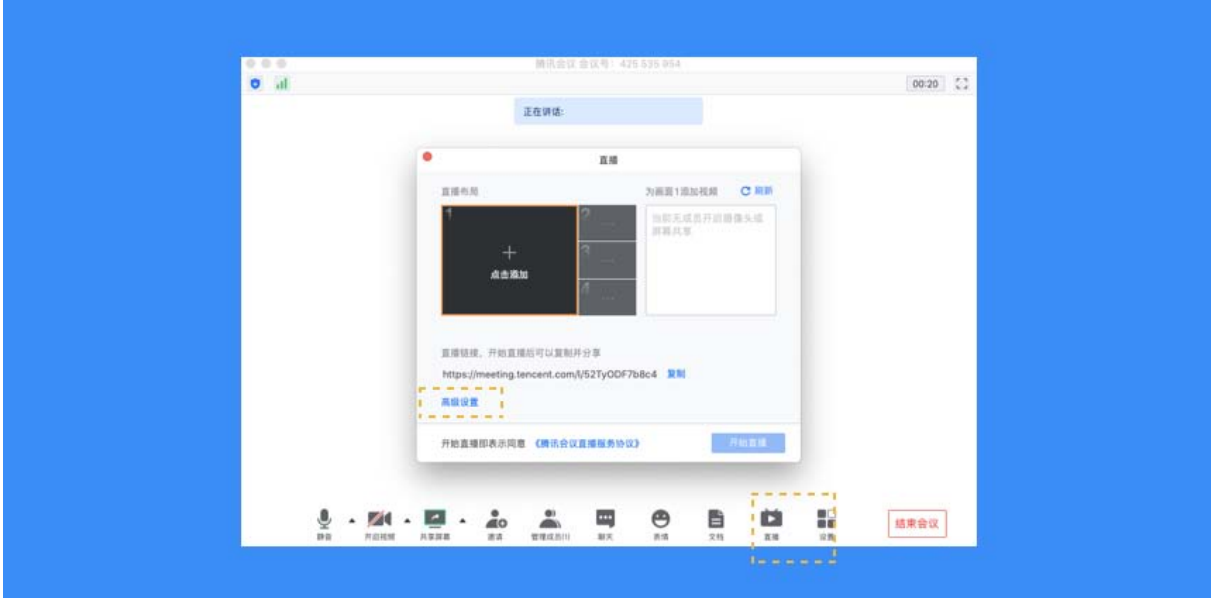

Web 端设置直播(支持高级设置)

- 打[开腾讯会议官网,](https://meeting.tencent.com/)并登录账号;
- 点击网页右上角"发起会议">> "预定会议";

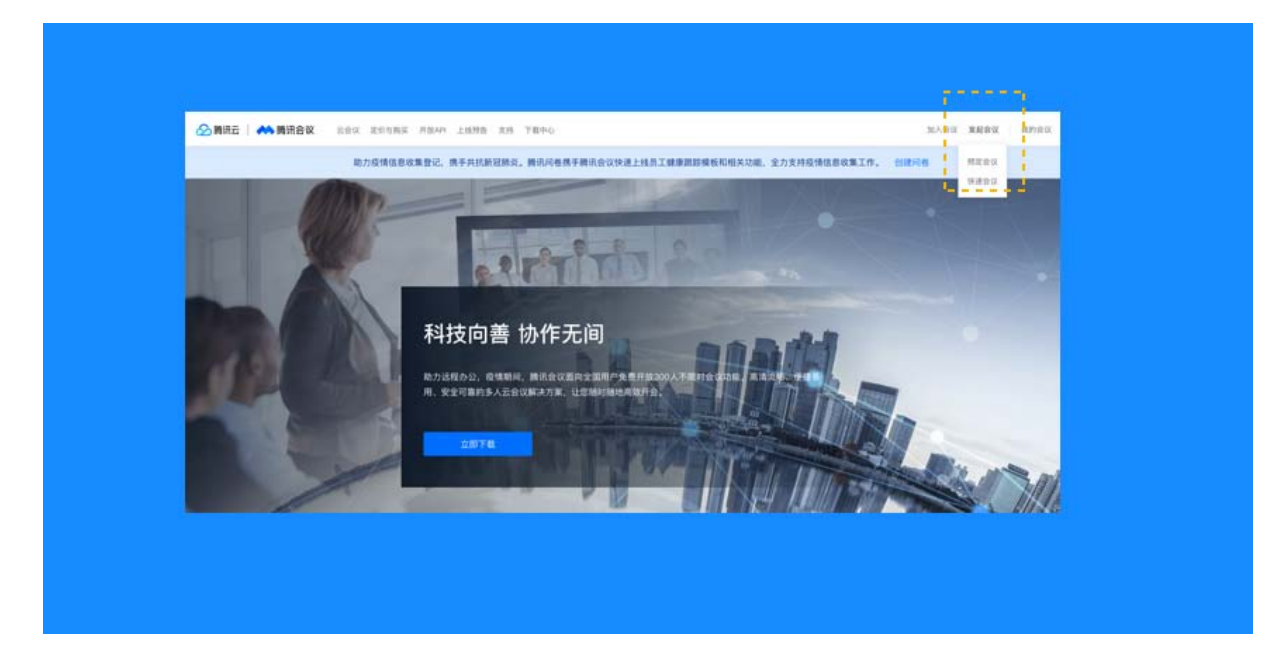

● 勾选"开启直播"并进行设置;

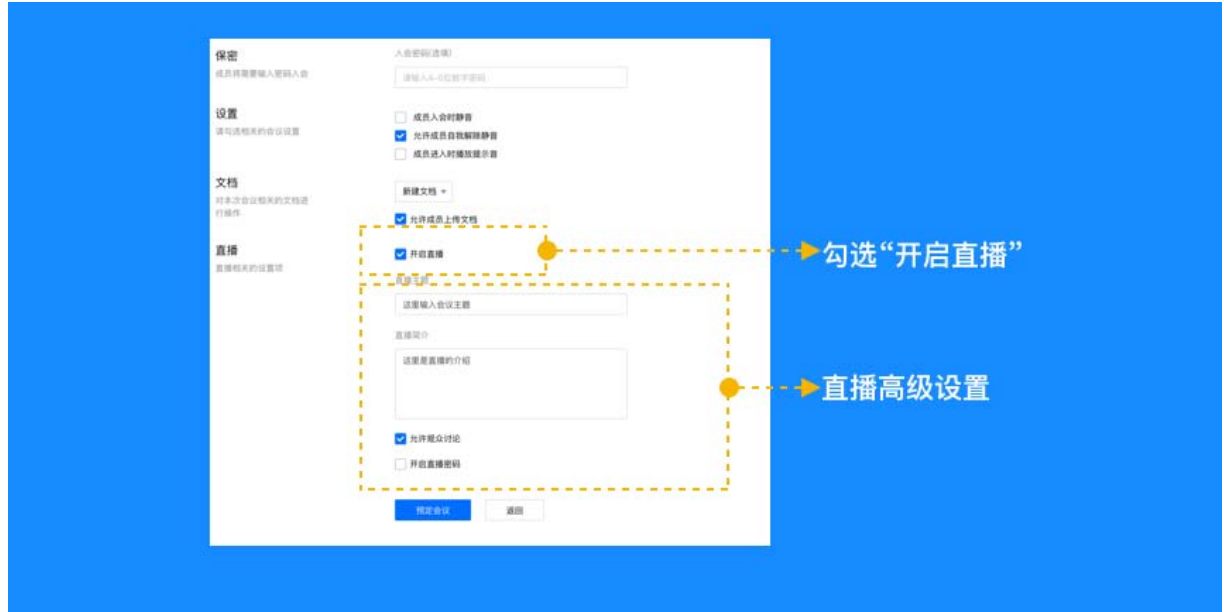

• 点击"预定会议";

#### 16、我是主持人,我可以通过哪些方式来控制会场的纪律呢?

● 当您的身份为主持人时,按钮文案显示为"管理成员", 您可以点击"管理成员", 通过此功能 对会场纪律进行控制;

● 成员数: 最上方会显示当前会议内成员数, 可帮助您快速统计成员数量;

● 成员列表:成员列表显示当前所有在会议中的成员,您可以对列表中某个成员进行**静音/解除静音 操作、改名操作、移出会议、设为主持人或联席主持人操作**。这里需要注意的是,解除某位成员的 静音,需要该成员同意后才能完成;

● 联席主持人:当您设为其他成员为联席主持人时,这位成员可协助您管理会议,联席主持人可以 对成员进行静音、解除静音等操作。**与主持人不同的是,联席主持人不能指定其他人为联席主持人, 也无法将主持人身份进行移交;**

● 当您将其他成员设为主持人后, 如果您是会议的创建者, 您可以随时收回主持人身份;

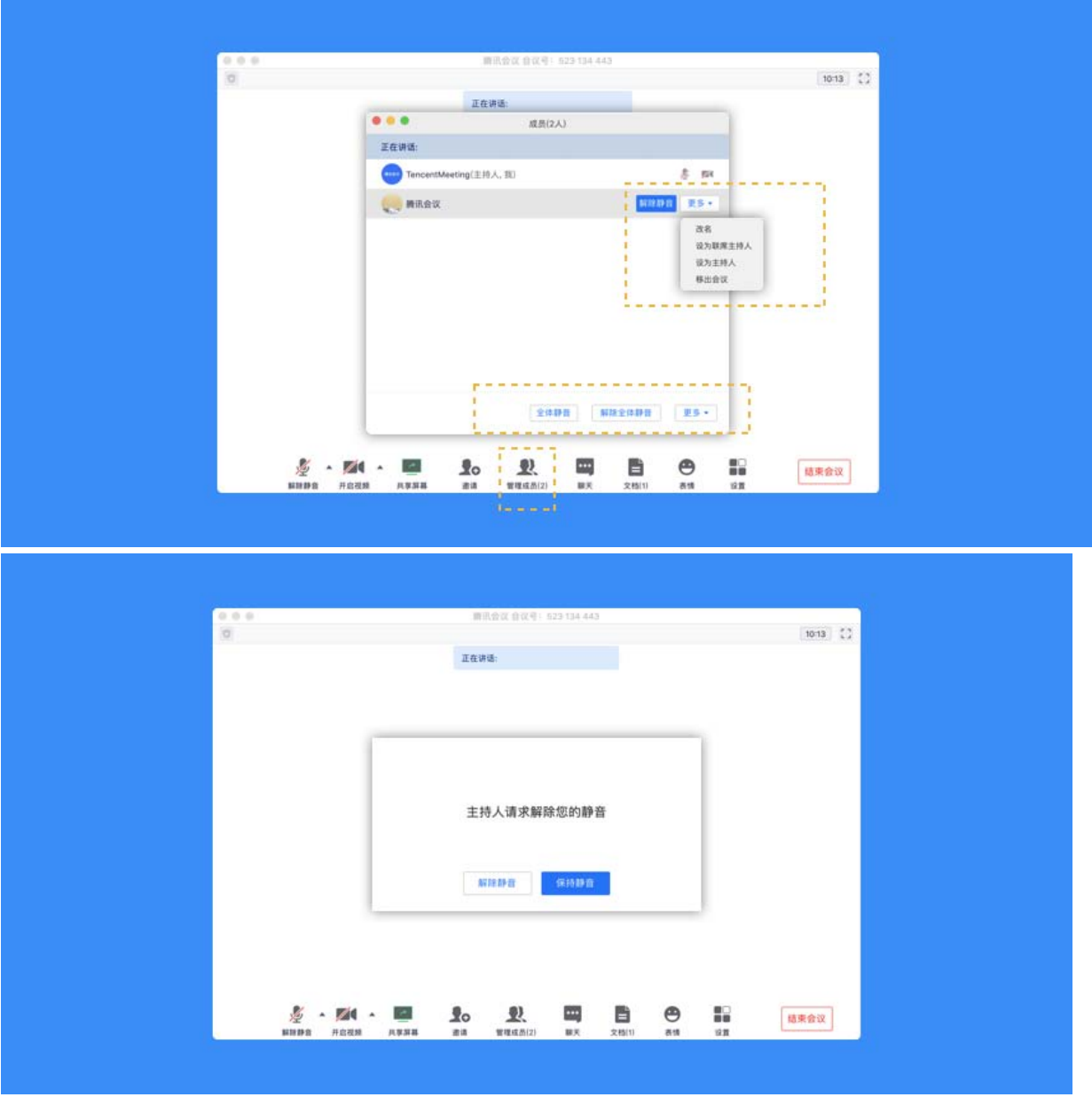

● 全体静音:下方可支持您对当前会议内所有成员进行静音操作,您只需要点击"全体静音"即可, 当有新成员加入会议时,也会默认被静音;

● 解除全体静音: 当您想取消全体静音的状态的时候, 可点击"解除全体静音"按钮, 这时会请求 所有成员打开麦克风;

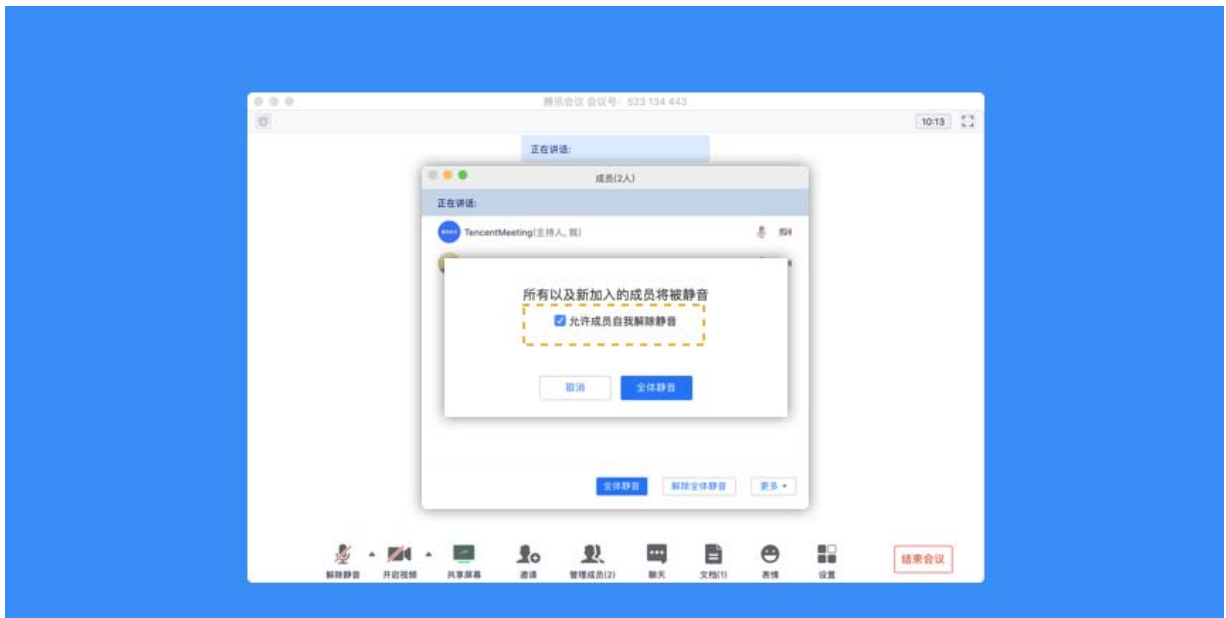

● 允许成员自我解除静音: 当您勾选"允许成员自我解除静音" (默认勾选)时,成员可自己解除 静音状态,您可取消勾选,这时成员被静音后需要向您发起申请并取得同意后才能解除静音;

● 成员入会时静音: 当您希望新加入的成员进入会议时默认静音, 可点击最下方的"更多按钮", 勾选"成员入会时静音";

● 成员进入时播放提示音:当您勾选"成员进入时播放提示音"时,会议内有新成员加入则会发出 提示音;

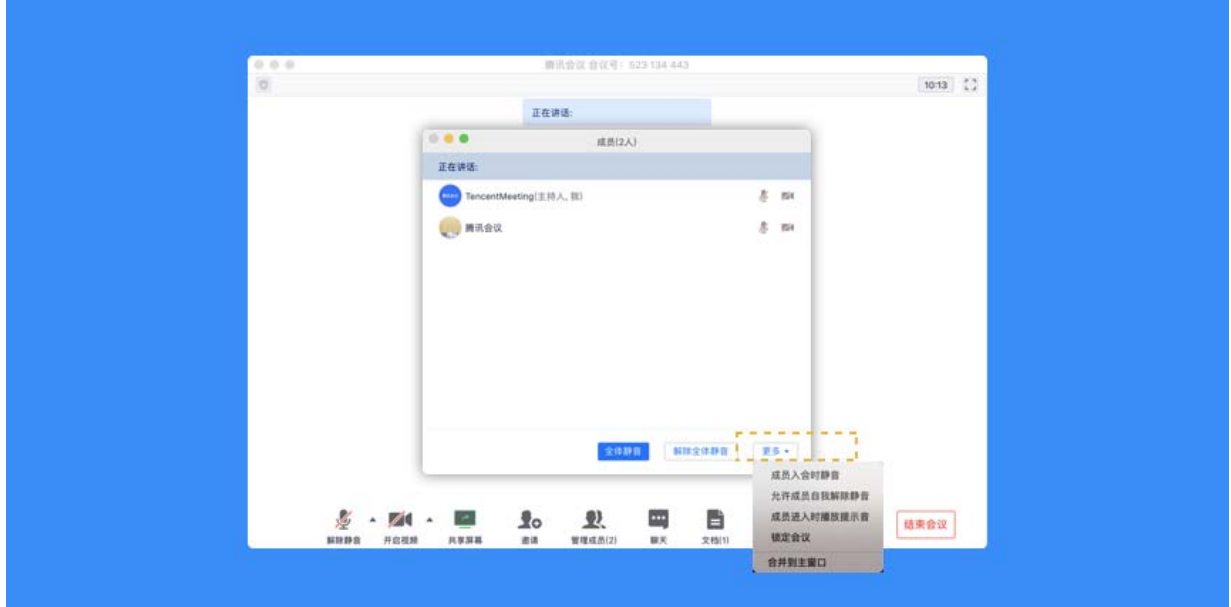

● 仅登录用户可加入会议: 当您勾选"仅登录用户可加入会议时", 未登录的成员 ( 游客 ) 将无法 加入会议;

注:勾选此项后,电话拨入用户也无法入会;

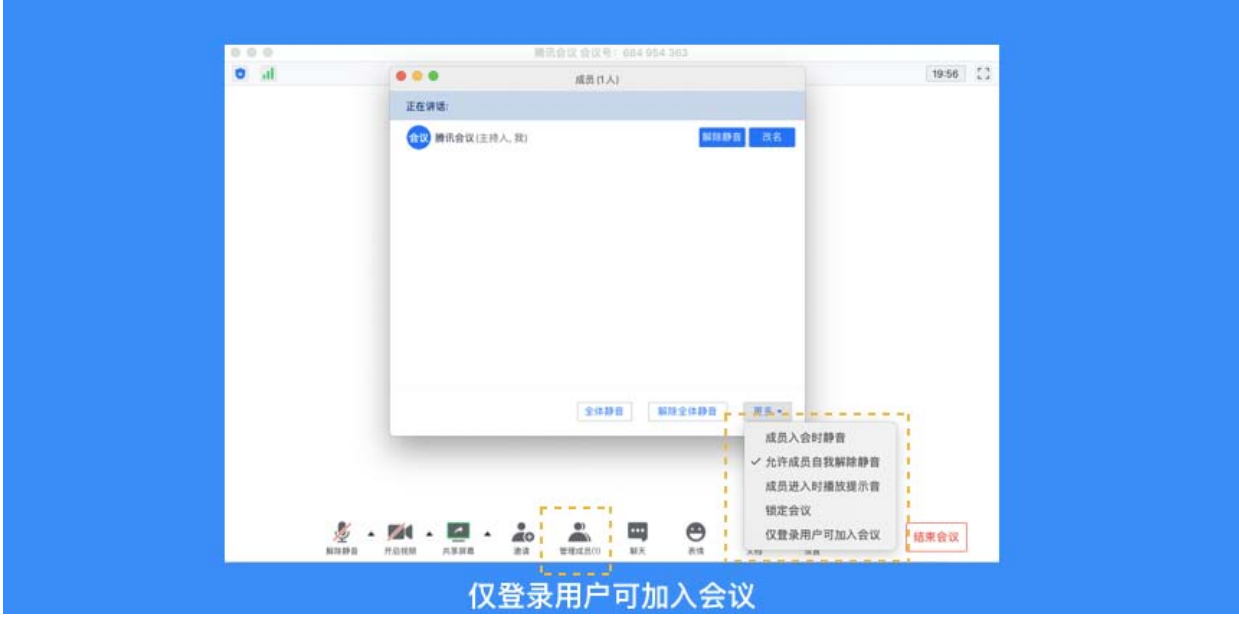

● 聊天权限: 在聊天窗口, 您可以设置聊天权限, 限制成员之间的沟通方式;

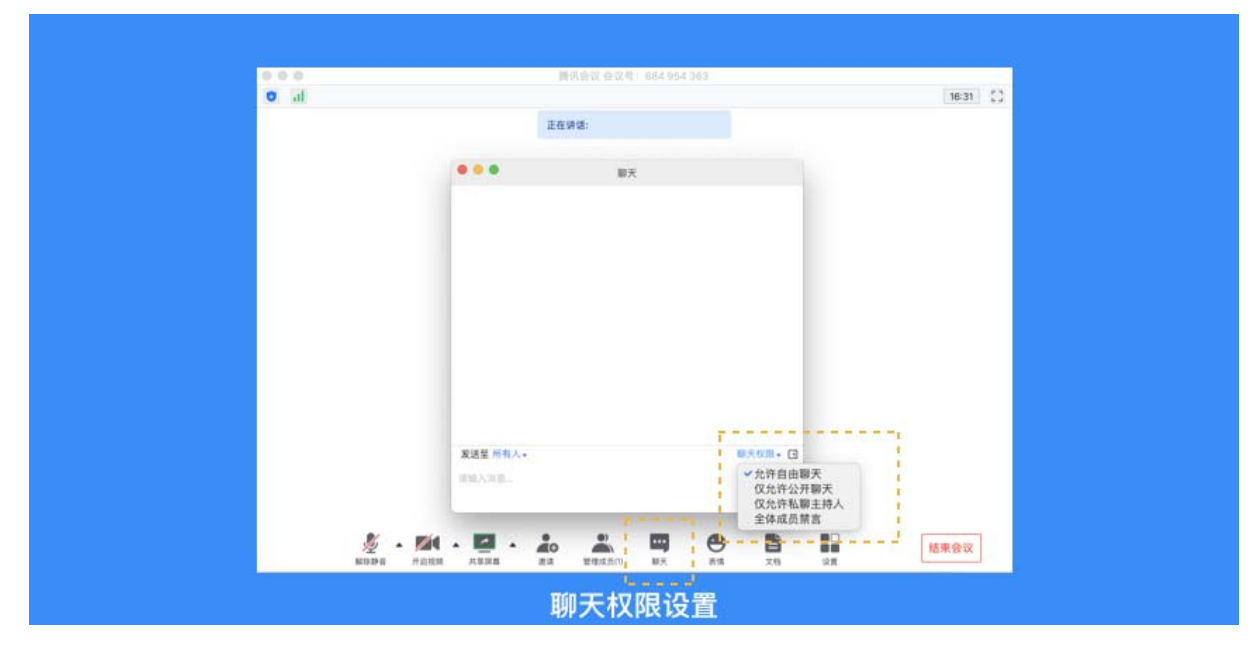

## 17、如何保护会议安全?

您可以通过设置密码、屏幕水印、锁定会议,移出会议这几个功能来保护您的会议安全;

- 设置密码:在预定会议时,您可以通过设置密码来限制成员的加入,成员需要输入密码才可进入 会议;
- 屏幕水印:如果您希望保护您即将进行共享的内容, 则可以在预定会议, 以及会议中"设置">> "常规设置">>"开启屏幕共享水印",将屏幕水印功能打开,防止在未经允许的情况下截取您的 共享内容;
- 锁定会议:如果您不希望会议过程中混入无关人员,则可以在参会者到齐之后,在 "管理成员" >> "更多"中,勾选"锁定会议",即可避免其他人加入正在进行的会议;
- 移出会议:当有陌生人进入会议时,您可以将其移出会议并勾选不允许用户再次加入该会议;

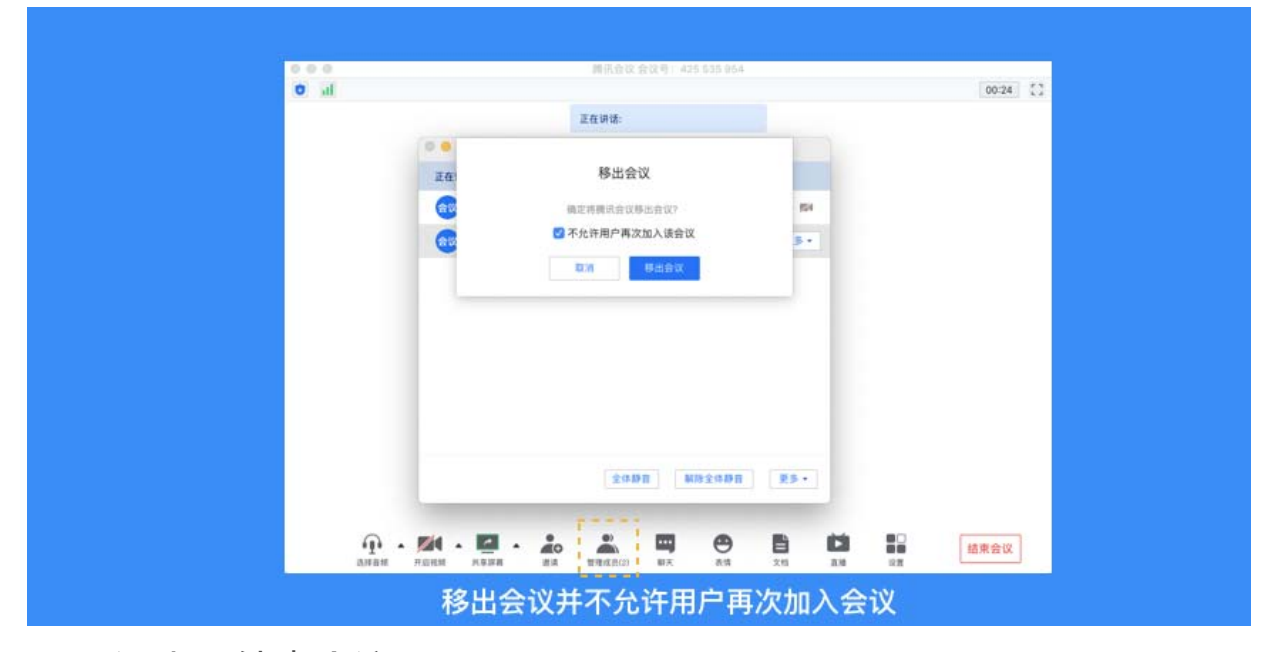

18、退出和结束会议

预定会议

● 当您的身份为主持人时

当您身份为主持人时,该按钮为结束会议,您点击以后可以选择"离开会议"或结束会议,离 开会议是指您离开该会议,系统会在您离开会随机指定一名成员获取主持人身份,结束会议是指您 将会议中的其他成员全部移出。在 30 天内 ( 以预定开始时间计时) 您都可以随时回到该会议, 若您 想删除这个会议,30 天内不再允许进入,您可以在腾讯会议主界面"会议列表"处双击这个会议, 然后选择删除会议(当会议中有人的时候无法结束会议,您必须先点击结束会议,将所有人移出)

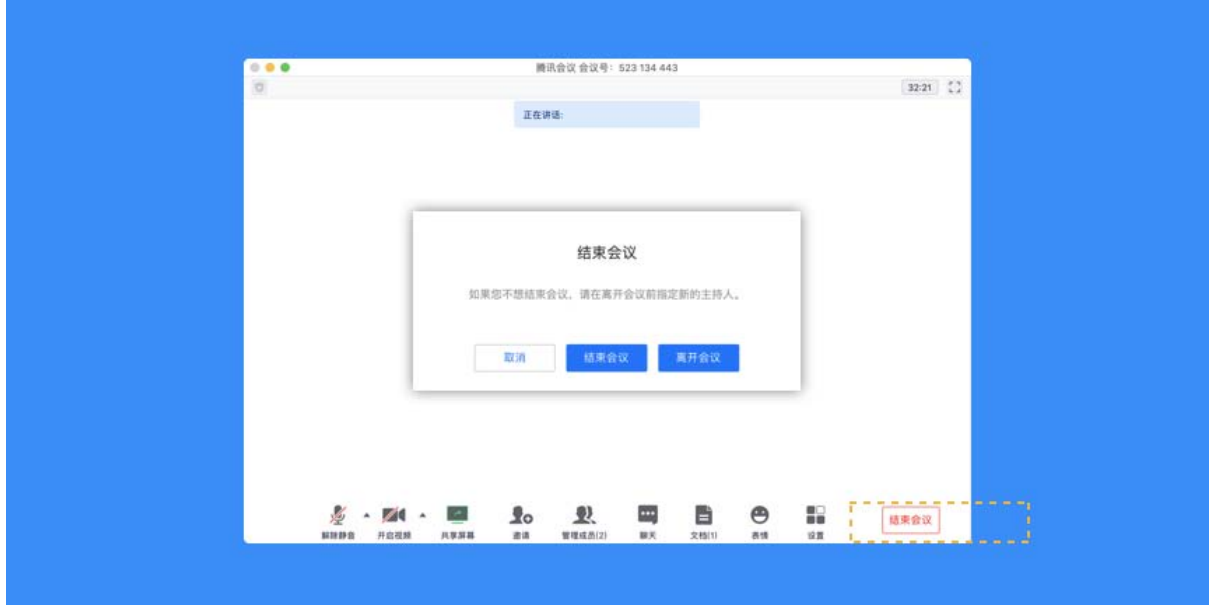

● 当您的身份为成员时

当您身份为成员时,该按钮为离开会议,您点击以后可以选择离开会议,在 30 天内(以主持

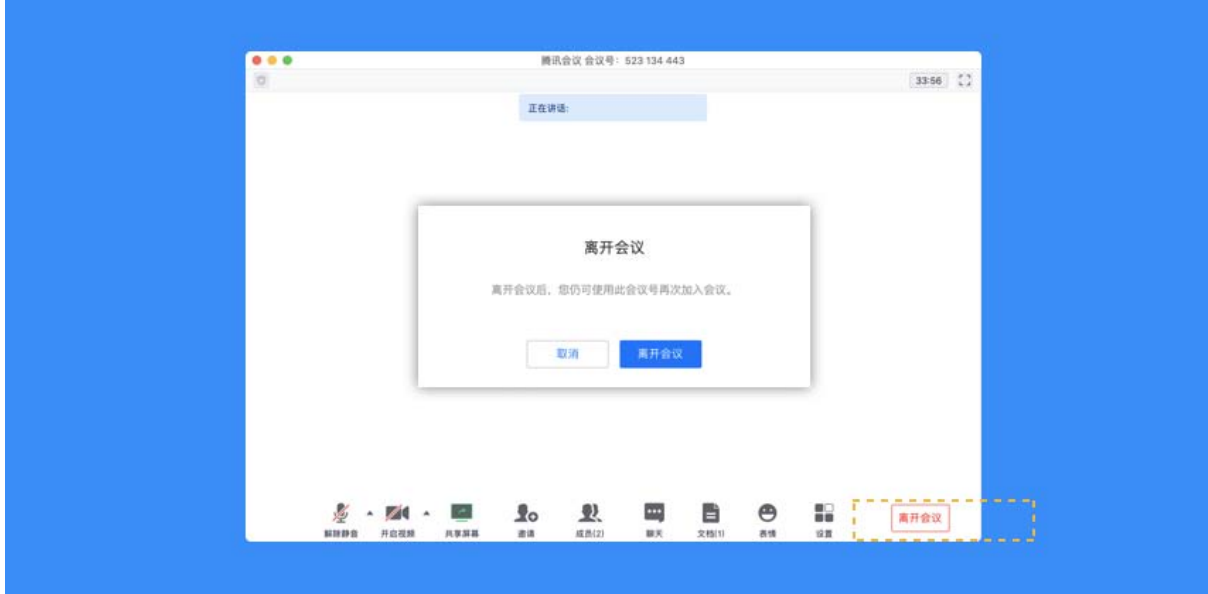

人设置的预定开始时间计时)您都可以随时回到该会议(会议被删除则无法再进入)

#### 快速会议

● 当您的身份为主持人时

当您的身份为主持人时,该按钮为结束会议,您点击以后可以选择暂时离开或结束会议,当您 选择暂时离开时,您可以通过会议号再次回到会议中,若会议时长超过一小时,会议没有人时会自 动结束该会议,您也无法再次回到会议中。当您选择结束会议时,则会直接结束会议;

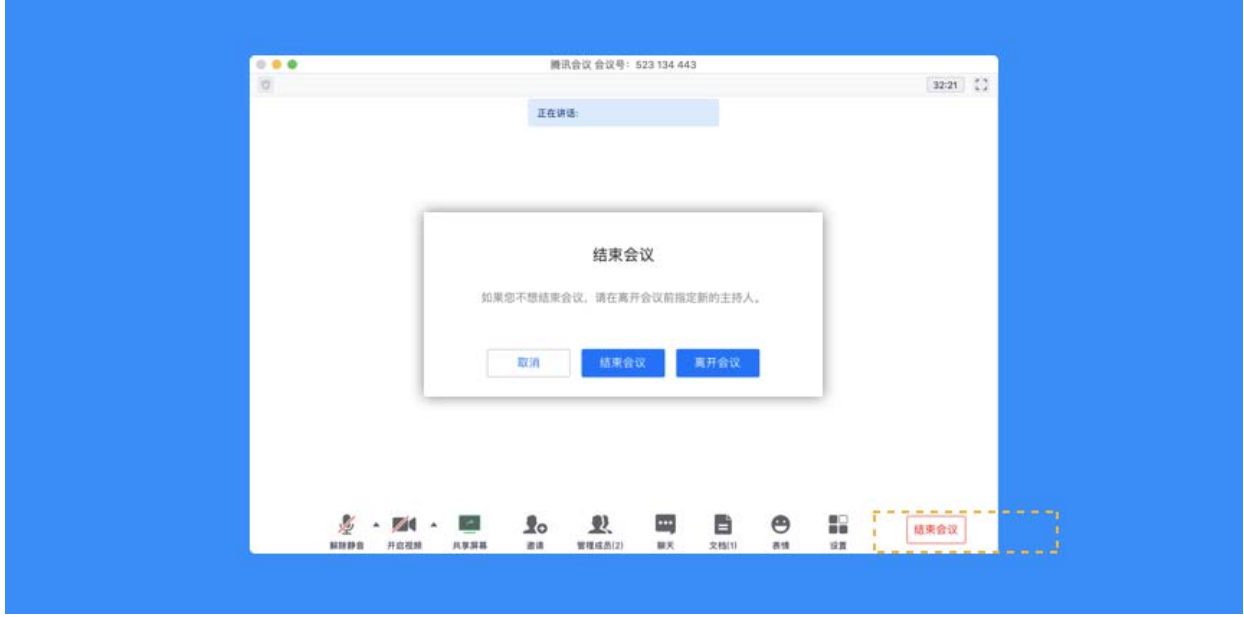

● 当您的身份为成员时

当您的身份为成员时,该按钮为离开会议,您点击以后可以退出当前会议,若会议没有结束,

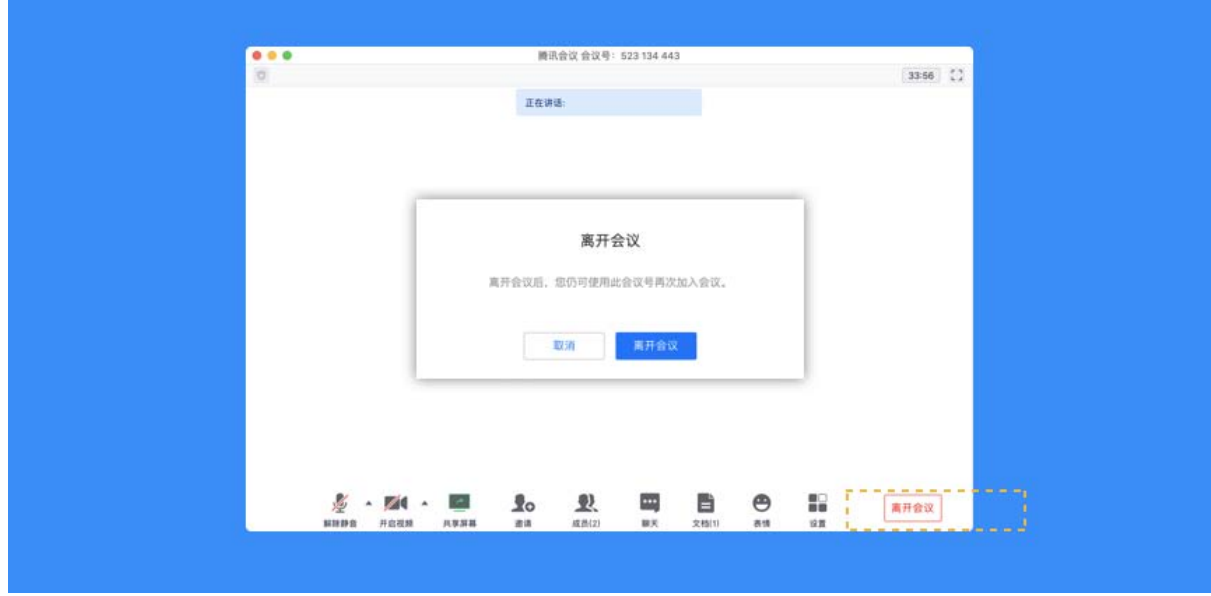

您可以通过会议号再次回到该会议;

注:快速会议不会在主界面的会议列表中展示